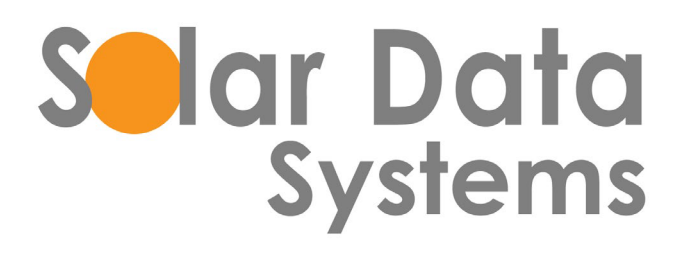

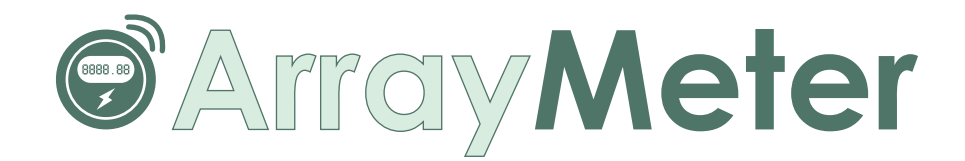

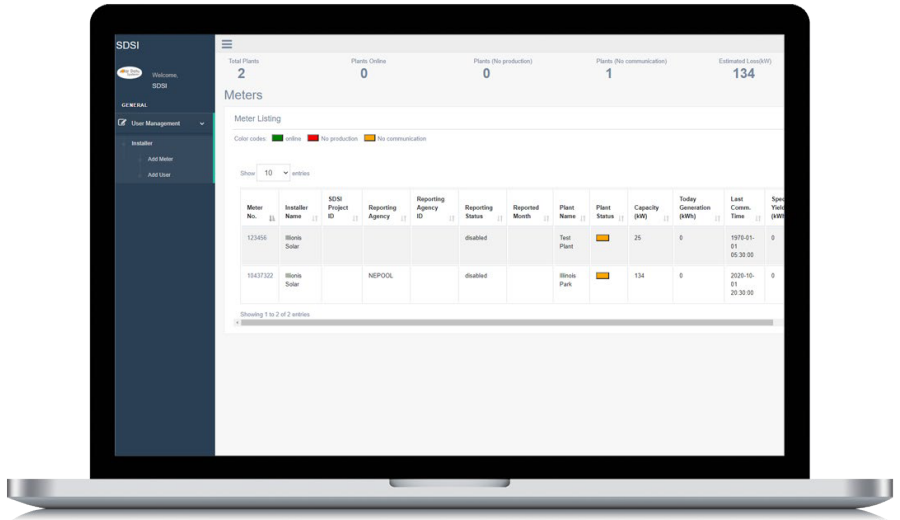

**ArrayMeter.com Manual** Installer

# **Installer User Manual**

### **Click the following URL to access the Plant Installer User Interface login page.**

ThenEnter the **login details**

### **<http://arraymeter.com/usaportal/production/login.php>**

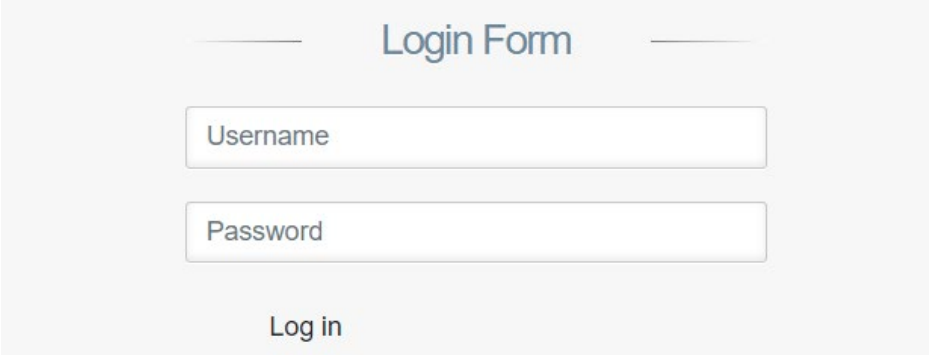

Once logged in, at the top of the **Home page** you will see the total number of plants, number of plants online, number of plants offline due to no production, number of plants offline due to no communication, and estimated kW impacted by offline plants.

**Meter details** will be updated in table view with Meter Number, Installer Name, Project ID, Name of Reporting Agency & ID, and Reported Month. This page also provides additional plant details like name, status, capacity, today's generation, last communication, specific yield, monthly generation, yearly generation, life-time generation and the plant address.

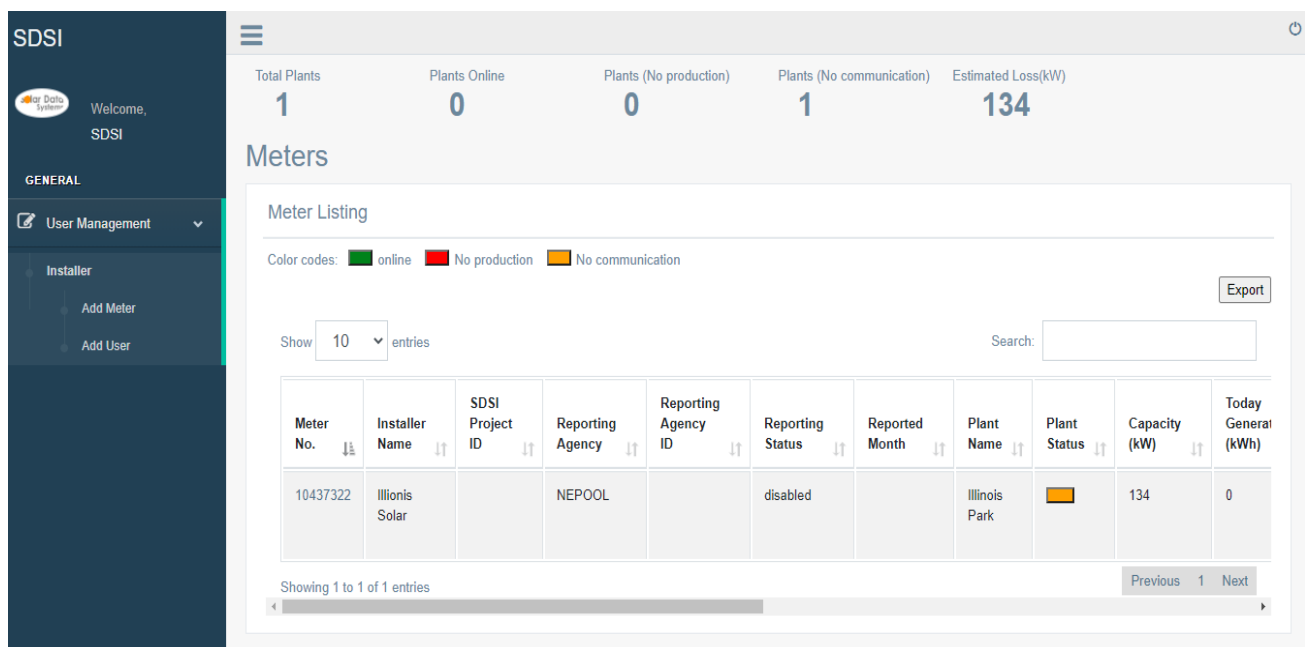

### **Functionalities:**

**Export Option -** Click on the export option to get the details downloaded in to Excel format.

**Search Option** – This option is used to search by meter ID for details about a specific meter.

By selecting the **show entries,** the user can change the number of entries shown on that page.

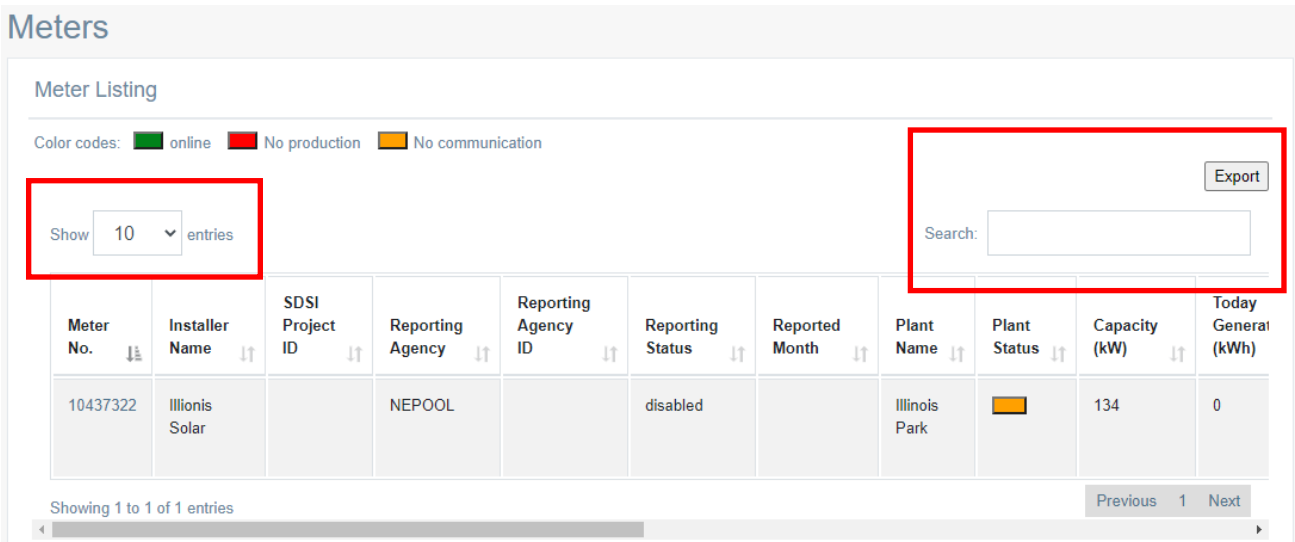

**To add a user** account either as an installer or as a plant owner, click on the **User Management** tab on left side of the Home page.

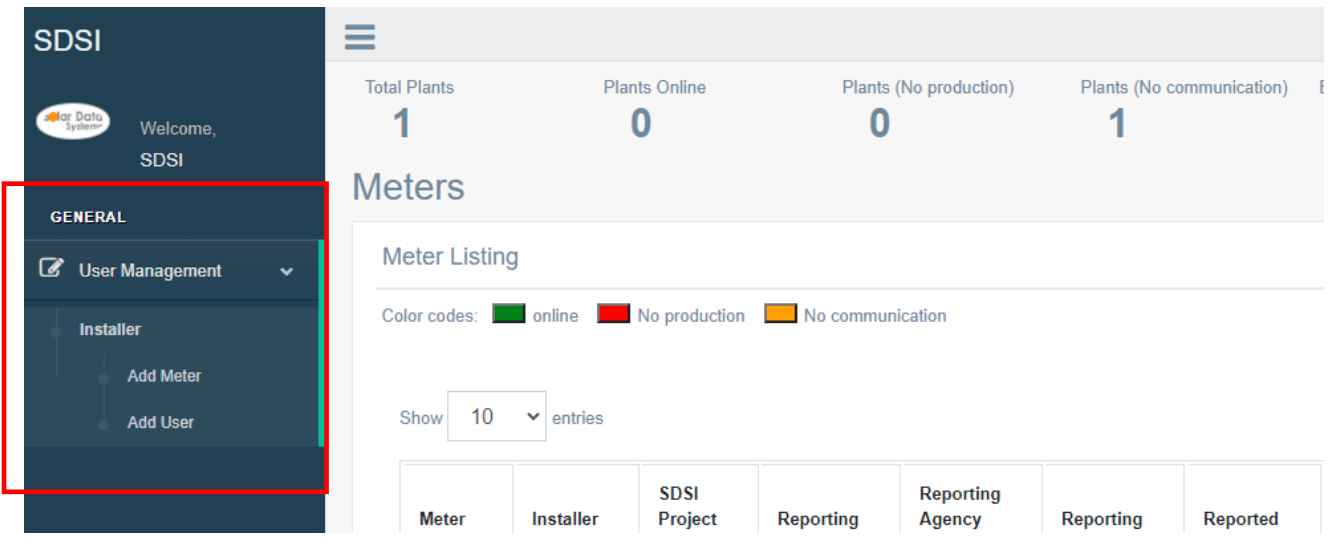

Then Click on the **Installer** → Two options are available: Add Meter & Add User.

#### **To Add a Meter:**

 Click on **Add Meter** to get the below page. Enter the meter details like meter number, plant capacity, plant name & address. Then click on **Add Meter** to save the entered details.

All of the added meters will be listed as Available Meters in the table towards the lowest portion of the page.

## Add meter

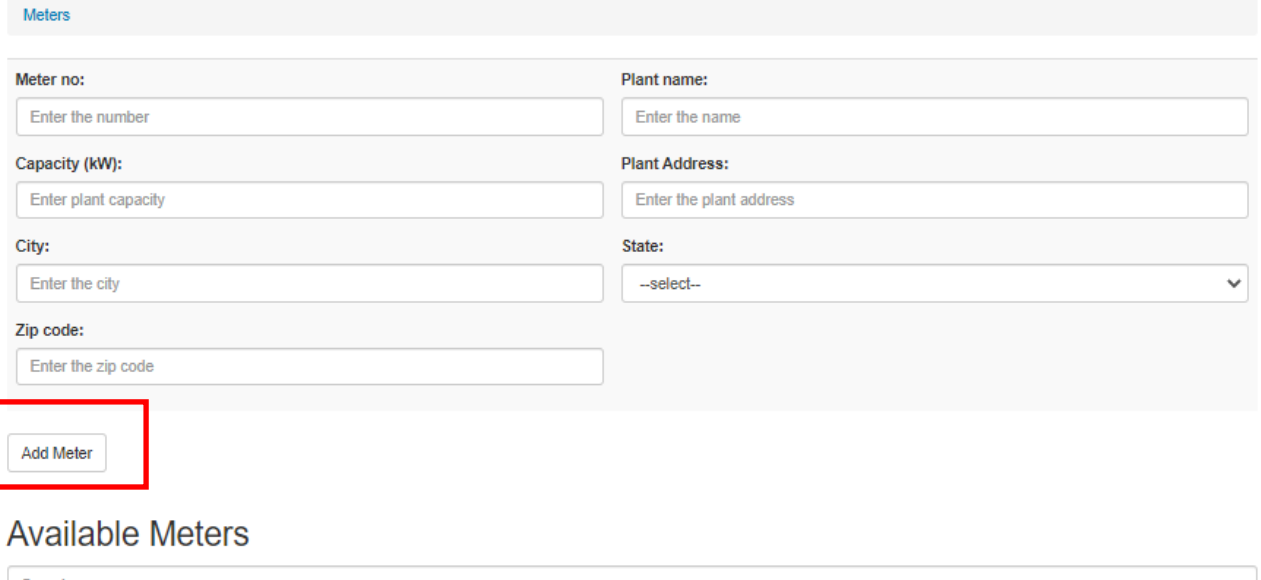

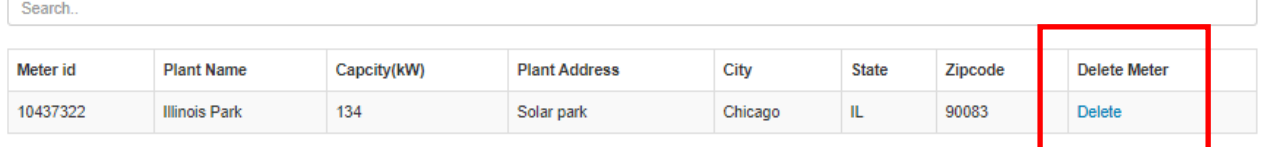

**Note:** To **Delete** a meter which is already added in the list. Click on the delete option in the available meters table as shown above.

 Click on **Add User** to get the below page. Here, the Installer can add the user details like email ID, password, username, phone number and address. Select the meter from the drop down to assign that meter to the user. Next,select the user access that you want to assign to that account (either plant owner or installer).

Then click on **Add User** to save the entered details. All the added user details will be listed in the table towards the lowest portion of the page.

**Note:** To **Delete** a user access which has already added in the list, click on the delete option in the available users list as shown below.

## **User Role Access**

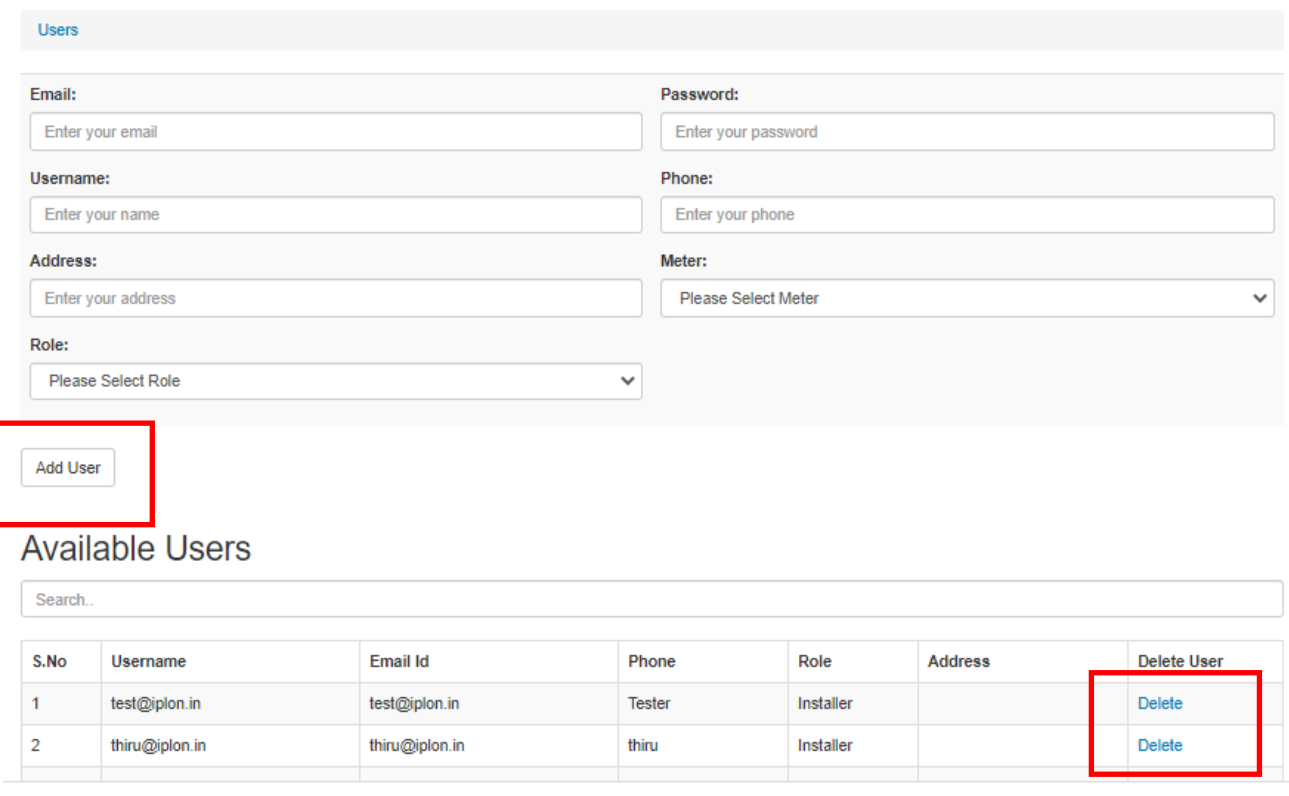

## **Meter Details Page**

To view **Meter Details**, from the home page click on Meter ID found in the table. This will bring you to the following Meter Details page:

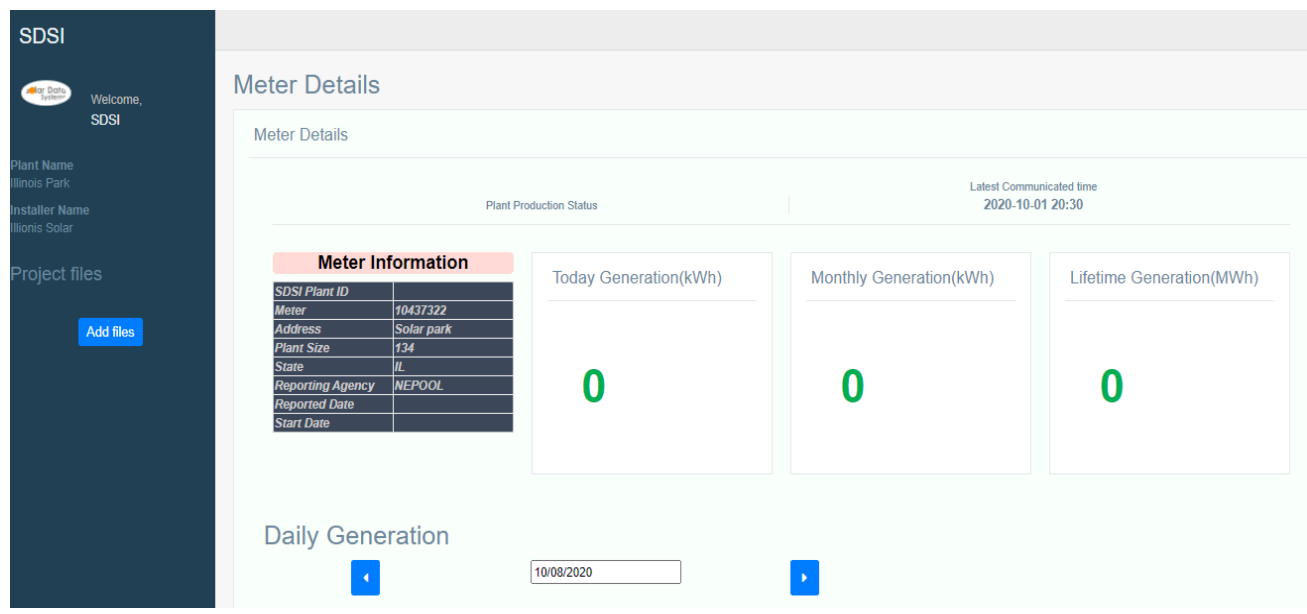